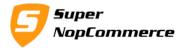

Uninstall

# SuperNop Product Suggester Plugin Support Documentation

Product Suggester is a great extension to enhance your catalog by suggesting products from customers. Customer can suggest a product for your site if your site is not having that product that customers would like to see in your product catalog.

## How to install plugin?

1Widget

Copy plugin folder into your /**Plugins** folder and from admin panel Local Plugin list try to reload plugin.

After doing this plugin will display into the List with SuperNop Logo. Go to the plugin and Click to install.

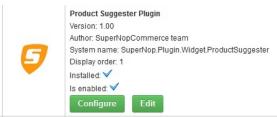

You don't have to active it manually, after installing it will be mark as Active automatically.

After completing the installation process you will see there are two new menus in admin area.

| SuperNop Plugins V  |                 |                        |
|---------------------|-----------------|------------------------|
| Product Suggester 🕨 | Configure       |                        |
|                     | Suggestion List |                        |
|                     |                 | Reload list of plugins |

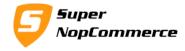

# Getting started with Product Suggester plugin

## A. Admin Side

## 1. Configurations :

Here , there are multiple types of configurations available .

1. Enable Plugin – To Enable/Disable plugin

2. Allow Guest Customer to Suggest Product – By enabling this option, Guest customers will be able to suggest a products.

3. Allow Model/Part Number- By enabling this option, Model/Part number field will be available on suggestion box so that customer can also suggest particular model /part number.

4. Model/Part Number Field Required -you can make Model/Part Number field mandatory.

5. Allow Reference Website URL field – By enabling this option, Customer can add reference website url.

6. Reference Website URL field Required – you can make Reference Website URL field mandatory.

7. Display Widget Zone – you can select where you want to display Product Suggester link/form.

8. Flyout Suggestion Box- By enabling this option, Product Suggestion Box will be open as a Popup window.

Page 2 of 8

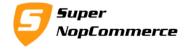

| 📙 Product Suggest                       |                 | Save | Save and Continue Edit |
|-----------------------------------------|-----------------|------|------------------------|
| Enable Plugin:                          |                 |      |                        |
| allow Guest Customer to Suggest Produce |                 |      |                        |
| Illow Model/Part Number:                |                 |      |                        |
| Ø Model/Part Number Field Required:     |                 |      |                        |
| Ollow Reference Website URL field:      |                 |      |                        |
| Reference Website URL field Required:   |                 |      |                        |
| ② Display Widget Zone:                  | home_page_top ~ |      |                        |
| Flyout Suggestion Box:                  |                 |      |                        |

## 2. Suggestion List:

#### 📙 Product Suggestion List

| Email Id        | Product Name | Model/Part Number | Reference Web Site URL                            | Notify when Product available | Delete | Notify Customer      |
|-----------------|--------------|-------------------|---------------------------------------------------|-------------------------------|--------|----------------------|
| admin@admin.com | Apple iphone | 6s                | http://www.apple.com/shop/buy-<br>iphone/iphone6s | ~                             | Delete | Notify Customer      |
| admin@admin.com | Apple iphone | SE                | http://www.apple.com/iphone-se/                   | ×                             | Delete | Notify Customer      |
|                 |              |                   |                                                   |                               |        | 1 - 2 of 2 items 💍 💍 |

You can see product suggestion listings. You can delete or notify customer right through here.

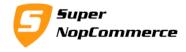

By clicking on Notify Customer button, you can select a product from Product Pop-up list and that product will be sent through email to that customer.

Email template will be manage by Content Management >> Message Template

There are two templates available.

- 1. ProductSuggestion.CustomerNotification
- 2. ProductSuggestion.CustomerNotificationThankYou

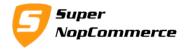

### **B.** Public Side

You can see Suggestion link or Suggestion Box (link will be displayed if you enable Flyout Suggestion Box otherwise it will be displaying Suggestion Box).

Suggestion Link :

Click here to open product suggestion.

# Welcome to our store

Page 5 of 8

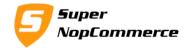

# **Product Suggestion**

| Email Id:                      | admin@admin.com |
|--------------------------------|-----------------|
| Product Name:                  |                 |
| Model/Part Number:             |                 |
| Reference Web Site URL:        |                 |
| Notify when Product available: |                 |
|                                |                 |
|                                |                 |
|                                |                 |

Suggestion Box:

Customer will fill all those fields.

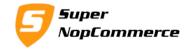

# **Product Suggestion**

| admin@admin.com Product Name: Apple iphone Model/Part Number: 6s Reference Web Site URL: http://www.apple.com/shop/buy-iphone/iphone6s |  |
|----------------------------------------------------------------------------------------------------|--|
| Apple iphone<br>Model/Part Number:<br>6s<br>Reference Web Site URL:                                                                    |  |
| Model/Part Number:<br>6s<br>Reference Web Site URL:                                                                                    |  |
| 6s<br>Reference Web Site URL:                                                                                                    |  |
| Reference Web Site URL:                                                                                                    |  |
|                                                                                                    |  |
| http://www.apple.com/shop/buy-iphone/iphone6s                                                                                          |  |
|                                                                                                    |  |
| Notify when Product available:                                                                                                    |  |
| SUBMIT                                                                                                    |  |

After submitting, message will be displaying to customer.

Page 7 of 8

Copyright © 2016 SuperNop Solutions. All rights reserved.

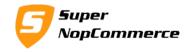

# **Product Suggestion**

Thank you !! Your suggestion has been sent. We will let you know via email when this product will available.

Page 8 of 8

Copyright © 2016 SuperNop Solutions. All rights reserved.